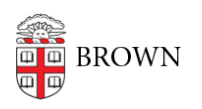

[Knowledgebase](https://ithelp.brown.edu/kb) > [Desktop Computing and Printing](https://ithelp.brown.edu/kb/desktop-computing-and-printing) > [Campus File Storage](https://ithelp.brown.edu/kb/campus-file-storage) > [Connect to](https://ithelp.brown.edu/kb/articles/connect-to-departmental-file-services-on-windows) [Departmental File Services on Windows](https://ithelp.brown.edu/kb/articles/connect-to-departmental-file-services-on-windows)

Connect to Departmental File Services on Windows

Stephanie Obodda - 2025-03-24 - [Comments \(0\)](#page--1-0) - [Campus File Storage](https://ithelp.brown.edu/kb/campus-file-storage)

If you are off campus, you will need to [connect to the Brown VPN](https://ithelp.brown.edu/kb/articles/connect-to-brown-s-vpn-pc-mac) and have [CrowdStrike](https://software.brown.edu/) installed before following the below instructions.

If you are logged into the Brown domain, your shared drives will automatically be mapped at login, meaning they can be accessed from My Computer. If not, follow these steps to connect to the drive.

- 1. Reboot your computer to refresh your mapping.
- 2. Click the Start Menu, type in "Run" (without quotes), and press enter:
	- *\\files22.brown.edu\dfs* (departmental/personal shares) or
	- o \\files22.brown.edu\research (research shares)
	- o \\files.brown.edu\home\ (network home folders) or
	- o \\files22.brown.edu\research (VAST Research folders) or
	- \\files22.brown.edu\lrsresearch (VAST Non-Replicated Research folders)
- 3. If your computer is not in Active Directory (AD), you will be prompted to enter a username and password. Be certain to enter your username in the format **ad\username** (e.g., ad\jcarberr).
- 4. A list of folders will appear in Windows Explorer based on which Share you connected to (from above).
- 5. Double-click on the folder name you wish to access.
- 6. Download files to your local computer simply by dragging the file you need to your Desktop (or other local location). You may edit the file and upload it to OIT File Services for storage and sharing.
- 7. You may create a desktop shortcut to your Departmental or Research file share by right-clicking on the share and selecting "create shortcut" from the quick menu. A dialog will appear notifying you that you cannot create a shortcut in this location, but the shortcut may be placed on the desktop. Click Yes.

Comments (0)